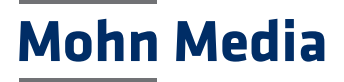

# <span id="page-0-0"></span>**MOVEit – Kurzanleitung**

Die Datenübertragungssoftware "MOVEit" hat zwei grundlegende Funktionen, die in dieser Kurzanleitung beschrieben werden:

- **→** Datenübertragung per Up- oder Downloadlink für den temporären Datenaustausch
- $\rightarrow$  Datenübertragung per Ordner für den kontinuierlichen Datenaustausch

#### **1. Unregistrierte Benutzer/ Up- & Download**

- 1.1 [Anmeldung Up- & Downloadlink](#page-1-0)
- 1.2 [Erhalt eines Paketes per Downloadlink](#page-2-0)
- 1.3 [Erhalt eines Uploadlinks](#page-3-0)

#### **2. Registrierte Benutzer**

- [2.1 Anmeldung Registrierte Benutzer](#page-4-0)
- 2.2 [Paket per Downloadlink verschicken](#page-5-0)
- 2.3 [Dateien anfordern per Uploadlink](#page-6-0)
- 2.4 [Datenaustausch per Ordner](#page-7-0)

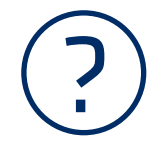

#### Haben Sie noch Fragen?

Wenn Sie Hilfe benötigen, wenden Sie sich bitte an den Technical Support unter [it-services@bertelsmann.de](mailto:it-services%40bertelsmann.de?subject=) oder bei [Thomas.Schmidt@bertelsmann.de](mailto:Thomas.Schmidt%40bertelsmann.de?subject=)

Die jeweils aktuelle Version dieser Kurzanleitung können Sie herunterladen unter: **<https://www.mohnmedia.de/service/datenanlieferung>**

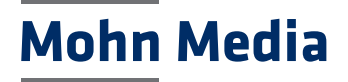

#### <span id="page-1-0"></span>[1. Unregistrierte Benutzer/ Up- & Download](#page-0-0)

# 1.1 MOVEit – Anmeldung – Up- & Downloadlink

#### Browserempfehlung

Es wird empfohlen MOVEit über den Browser Chrome zu verwenden.

#### Anmeldung

Um Dateien mit MOVEit auszutauschen, müssen Sie sich zuerst anmelden.

Beim Erhalt eines Up- oder Downloadlinks von MOVEit klicken Sie auf den Link in dieser E-Mail. Melden Sie sich mit Ihrer E-Mail-Adresse sowie dem Passwort aus der zweiten MOVEit-E-Mail an.

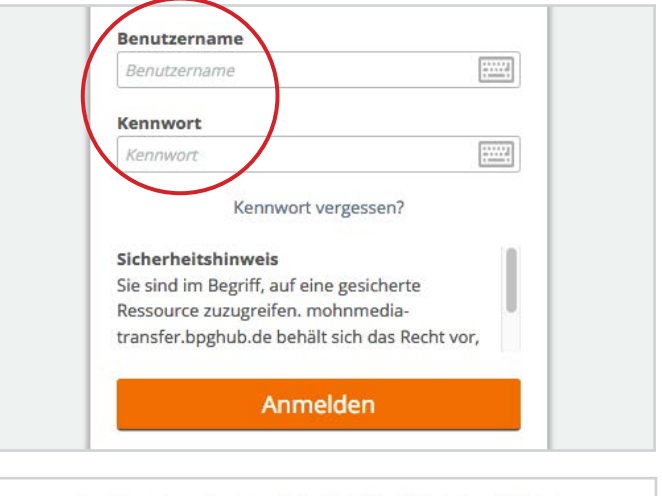

Im unteren Bereich des Anmeldefensters besteht zudem die Möglichkeit, die Spracheinstellungen zu ändern.

English - Français - Español - 日本語 - 简体中文 - 繁體中文

**→** Weiter geht es mit:

- [1.2 Erhalt eines Paketes per Downloadlink](#page-2-0)
- 1.3 [Erhalt eines Uploadlinks](#page-3-0)

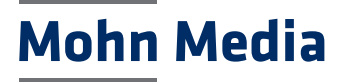

<span id="page-2-0"></span>[1. Unregistrierte Benutzer/ Up- & Download](#page-0-0)

## 1.2 MOVEit – Erhalt eines Paketes per Downloadlink

#### Anmeldung

Informationen zur Anmeldung erhalten Sie unter Punkt [1.1 Anmeldung – Up- & Downloadlink](#page-1-0)

#### Dateien herunterladen

Im Downloadfenster werden die verfügbaren Dateien angezeigt.

Klicken Sie auf den Button "Herunterladen". Darauf folgt ein Download gemäß Ihrer Browsereinstellungen (z.B. in den gewählten Download-Ordner, Abfrage pro Download, ...)

Wenn Sie mehrere Dateien gleichzeitig herunterladen möchten, klicken Sie am unteren Ende des Fensters auf "Alle herunterladen".

#### Link weiterleiten\*

Um einen Downloadlink weiterzuleiten, klicken Sie auf den Button "Weiterleiten".

Im sich daraufhin öffnenden Fenster tragen Sie die E-Mail-Adresse des Empfängers ein und klicken auf "Senden".

> \* Diese Funktion steht nur registrierten Benutzern zur Verfügung.

Unregistrierte Benutzer müssen beide von MOVEit erhaltenen E-Mails (Link & Passwort) weiterleiten.

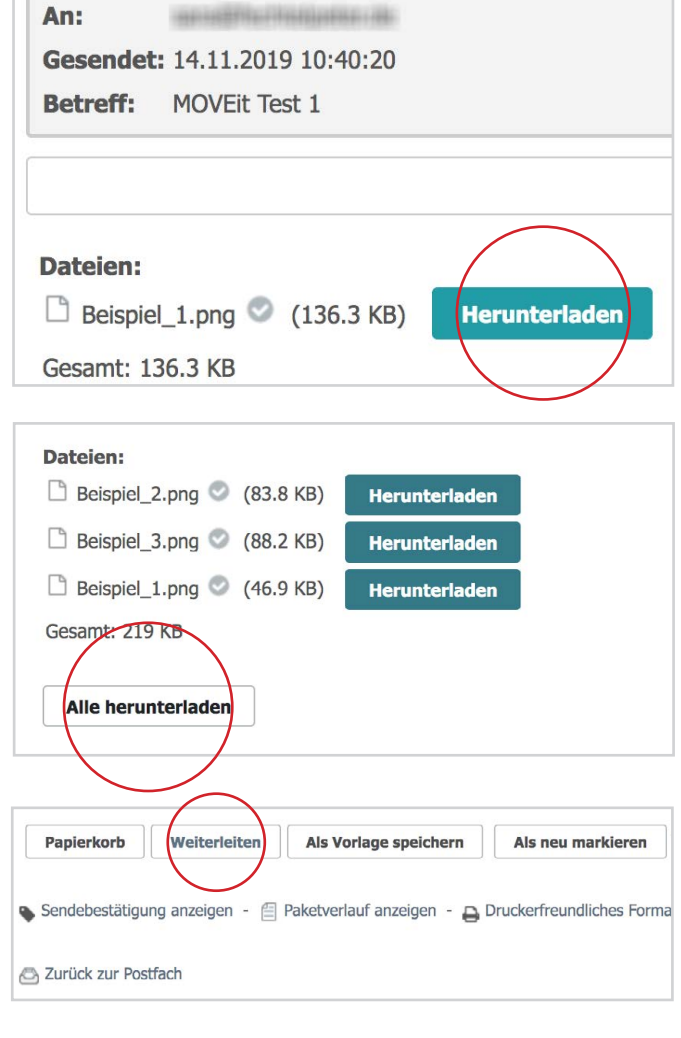

## MNeues Paket

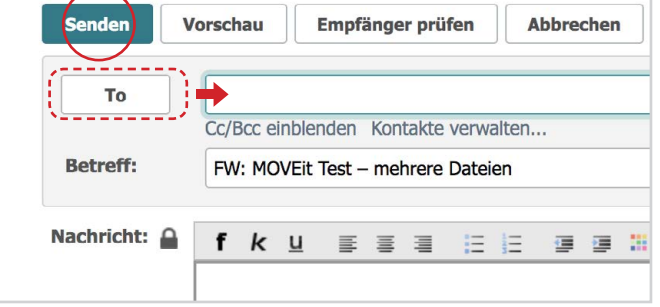

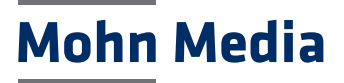

#### <span id="page-3-0"></span>[1. Unregistrierte Benutzer/ Up- & Download](#page-0-0)

## 1.3 MOVEit – Erhalt eines Uploadlinks

#### Anmeldung

Informationen zur Anmeldung erhalten Sie unter Punkt [1.1 Anmeldung – Up- & Downloadlink](#page-1-0) 

#### Dateien hochladen

Um Ihre Dateien hochzuladen, klicken Sie auf den Button "Antworten".

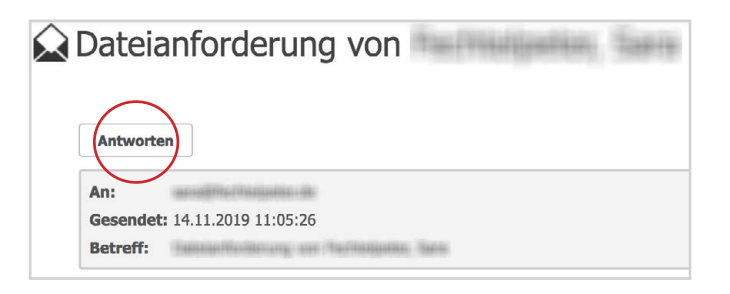

 Mit MOVEit können nur Dateien versendet 图 werden.

Als ZIP-Dateien gespeichert werden müssen:

- Ordnerstrukturen
- hohe Anzahl einzelner Dateien

Dateien können hochgeladen werden, indem Sie:

- diese per Drag & Drop in den dafür vorgesehenen Bereich ziehen

#### oder

- im Dialog "Dateien hochladen" auf "Durchsuchen" klicken. Wählen Sie Ihre Dateien aus, um sie durch "Öffnen" hinzuzufügen.

Danach klicken Sie auf den Button "Hochladen".

Klicken Sie anschließend unten links auf den Button "Senden", um Ihre Dateien zu versenden.

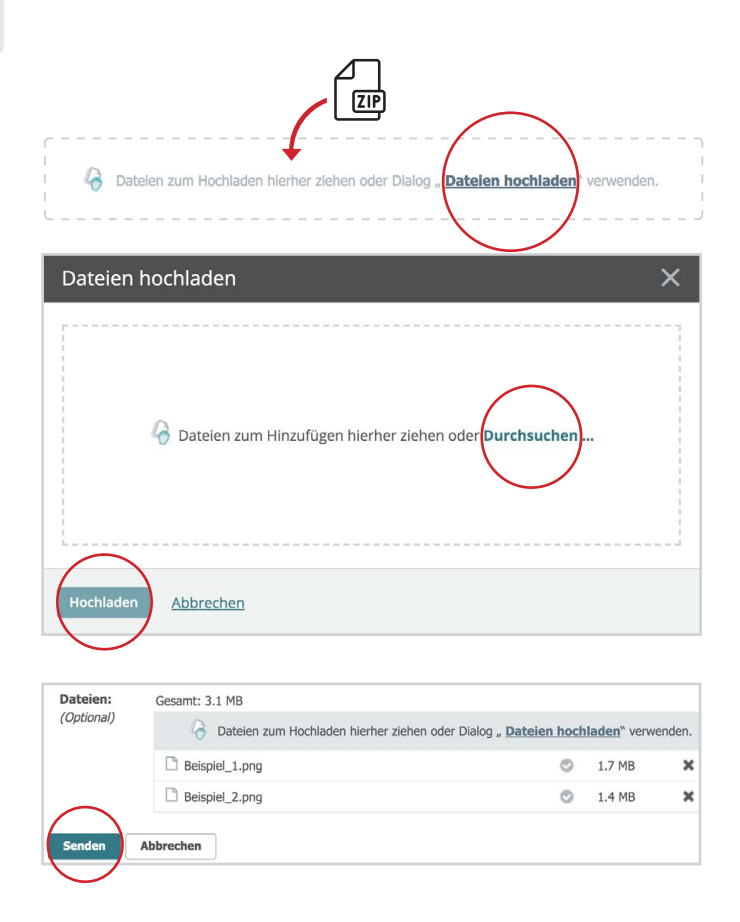

# **Mohn Media**

### <span id="page-4-0"></span>2.1 MOVEit – Anmeldung – Registrierte Benutzer [2. Registrierte Benutzer](#page-0-0)

#### Browserempfehlung

Es wird empfohlen MOVEit über den Browser Chrome zu verwenden.

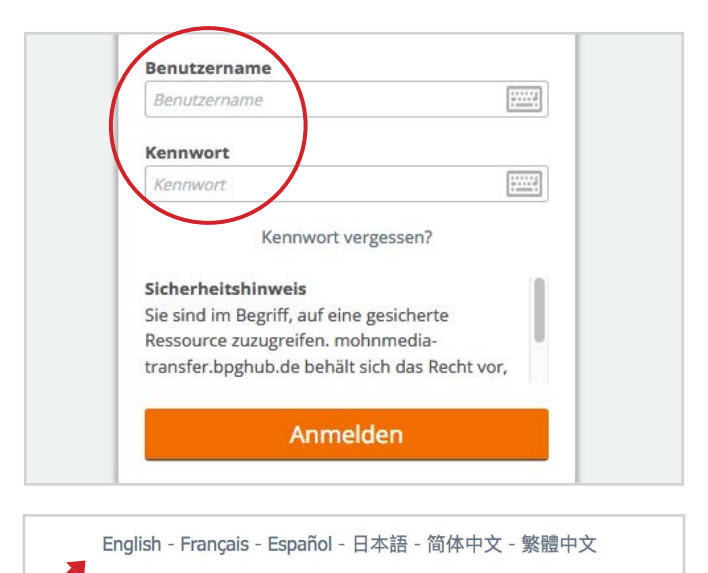

Im unteren Bereich des Anmeldefensters besteht zudem die Möglichkeit, die Spracheinstellungen zu ändern.

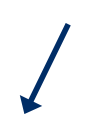

### Anmeldung – Erhalt von Up- & Downloadlinks

Beim Erhalt eines Up- oder Downloadlinks von MOVEit klicken Sie auf den Link in dieser E-Mail.

Verwenden Sie Ihre zur Erstanmeldung empfangenen Anmeldedaten. Mohn Media-interne Benutzer verwenden als Benutzernamen ihren RACF-User.

#### Anmeldung – Datenaustausch per Ordner & Versenden von Up- & Downloadlinks

Um Dateien mit MOVEit zu übertragen und auf Ihren Ordner zugreifen zu können, müssen Sie sich zuerst anmelden. Die Homepage erreichen Sie über den folgenden Link:

#### **<https://mohnmedia-transfer.bpghub.de>**

Verwenden Sie Ihre zur Erstanmeldung empfangenen Anmeldedaten. Mohn Media-interne Benutzer verwenden als Benutzernamen ihren RACF-User.

#### **→** Weiter geht es mit:

- [1.2 Erhalt eines Paketes per Downloadlink](#page-2-0) (Punkt "Dateien herunterladen")
- 1.3 Erhalt eines Uploadlinks [\(Punkt "Dateien herunterladen"\)](#page-3-0)

#### **Weiter geht es mit:**

- 2.2 [Paket per Downloadlink verschicken](#page-5-0)
- 2.3 [Dateien anfordern per Uploadlink](#page-6-0)
- 2.4 [Datenaustausch per Ordner](#page-7-0)

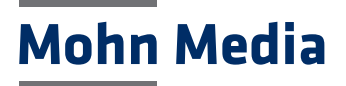

Abbrechen

**Als Entwurf** 

## <span id="page-5-0"></span>2.2 MOVEit – Paket per Downloadlink verschicken [2. Registrierte Benutzer](#page-0-0)

#### Pflichtfelder

Um ein Paket per Downloadlink zu verschicken, klicken Sie auf den Button "Paket senden".

Zum Versenden des Paketes müssen folgende Pflichtfelder ausgefüllt werden:

- E-Mail-Adresse des Emfängers
- Betreffzeile
- Nachrichtenfeld

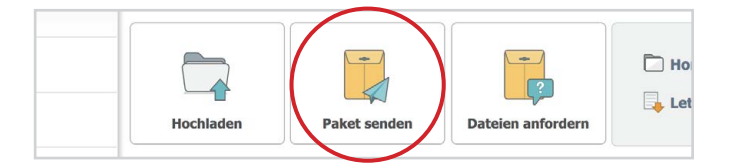

#### **X** Neues Paket Vorschau Empfänger prüfen

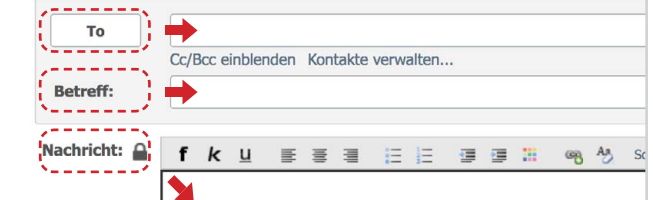

#### Dateien hochladen

Mit MOVEit können nur Dateien versendet 图 werden.

Als ZIP-Dateien gespeichert werden müssen:

- Ordnerstrukturen
- hohe Anzahl einzelner Dateien

Dateien können hochgeladen werden, indem Sie:

- diese per Drag & Drop in den dafür vorgesehenen Bereich ziehen

oder

- im Dialog "Dateien hochladen" auf "Durchsuchen" klicken. Wählen Sie Ihre Dateien aus, um Sie durch "Öffnen" hinzuzufügen. Anschließend klicken Sie auf den Button "Hochladen".Die von Ihnen hochgeladene Datei wird nun angezeigt.

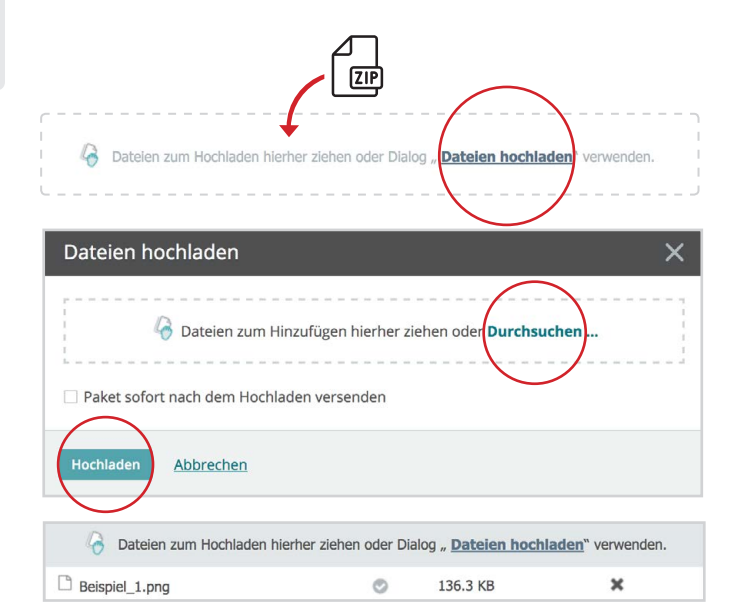

#### Optionen

Vor dem Versenden eines Paketes haben Sie die Möglichkeit, verschiedene Optionen auszuwählen.

Mit einem Klick unten links auf den Button "Senden" verschicken Sie Ihr Paket. Der Empfänger erhält eine Benachrichtigungs-E-Mail. Darin befindet sich ein Link zum Abrufen der hochgeladenen Dateien.

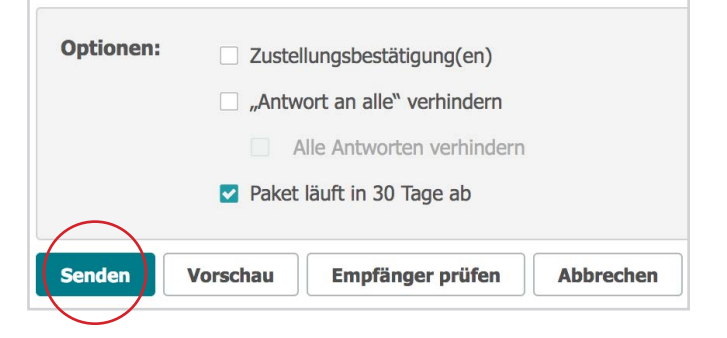

# **Mohn Media**

### <span id="page-6-0"></span>2.3 MOVEit – Dateien anfordern per Uploadlink [2. Registrierte Benutzer](#page-0-0)

#### Pflichtfelder

Um Dateien per Uploadlink anzufordern, klicken Sie auf den Button "Dateien anfordern".

Zum Versenden der Anforderung müssen folgende Pflichtfelder ausgefüllt werden:

- E-Mail-Adresse des Emfängers
- Nachrichtenfeld

In der Betreffzeile wird automatisch angegeben, von wem die Dateianforderung stammt.

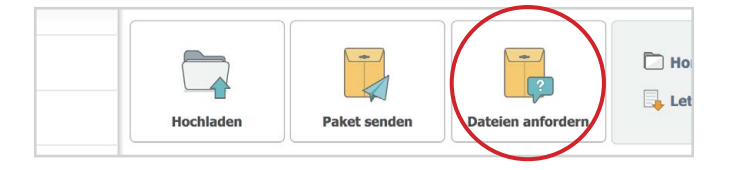

## MDateien anfordern

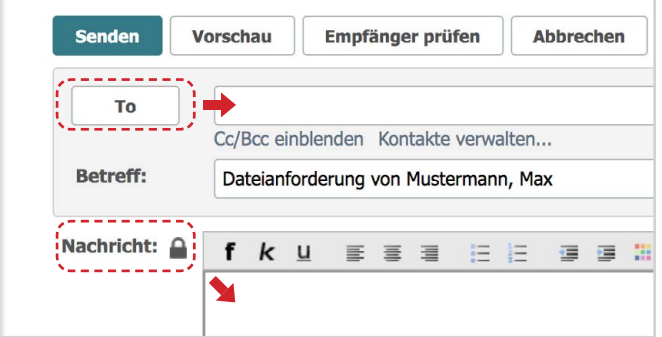

#### Optionen

Vor dem Versenden eines Paketes haben Sie die Möglichkeit, verschiedene Optionen auszuwählen.

Um Ihre Dateianforderung zu versenden, klicken Sie unten links auf den Button "Senden".

Der Empfänger der Dateianforderung erhält eine Benachrichtigungs-E-Mail. Darin befindet sich ein Link zur Antwort auf diese Anforderung.

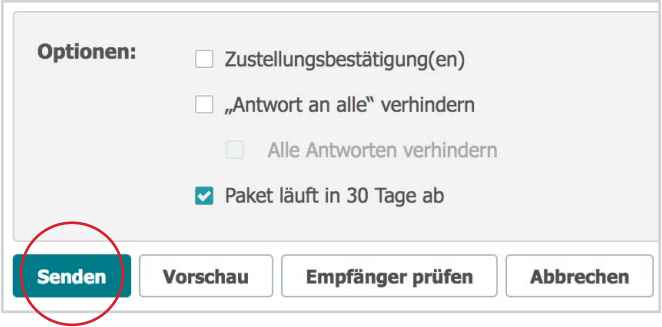

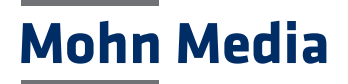

## <span id="page-7-0"></span>2.4 MOVEit – Datenaustausch per Ordner [2. Registrierte Benutzer](#page-0-0)

#### Menü

Um Dateien über einen Ordner auszutauschen, klicken Sie links in der Menüleiste auf den Button "Ordner".

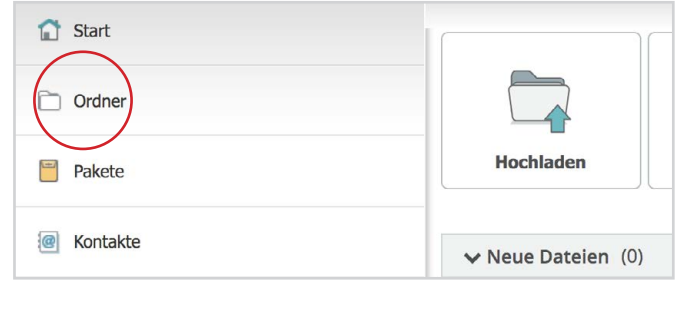

#### Ordnerstruktur

Sie sehen nun einen oder mehrere Ordner, auf die Sie zugreifen können, um Dateien hoch- und herunterzuladen.

Rechts neben dem Ordnernamen wird die Anzahl der Unterordner oder Dateien angezeigt, die sich im jeweiligen Ordner befinden. Mit einem Klick auf den Ordner öffnet sich dieser.

#### **Ordner**  $\Box$ Ordner öffnen... Dateien zum Hochladen hierher ziehen. Dateien hochladen  $\overline{\phantom{a}}$  Name Größe/Inhalt Ersteller Erstellt 소 Aktione *t Übergeordneter Ordner* 08.11.2019 10:25:57  $\bigcirc$  $5$  (5 m) 05.11.2019 14:17:40 31.10.2019 16:35:29

#### Hochladen

Mit MOVEit können nur Dateien versendet werden.

Als ZIP-Dateien gespeichert werden müssen:

- Ordnerstrukturen
- hohe Anzahl einzelner Dateien

Dateien können hochgeladen werden, indem Sie:

- diese per Drag & Drop in den dafür vorgesehenen Bereich ziehen

oder

- im Dialog "Dateien hochladen" auf "Durchsuchen" klicken. Wählen Sie Ihre Dateien aus, um sie durch "Öffnen" hinzuzufügen.

Hier haben Sie zusätzlich die Möglichkeit, eine Notiz zu hinterlassen.

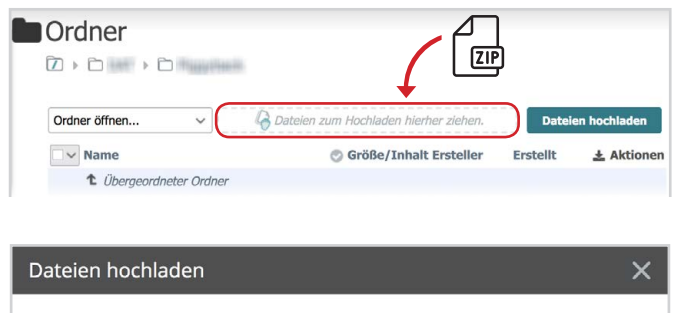

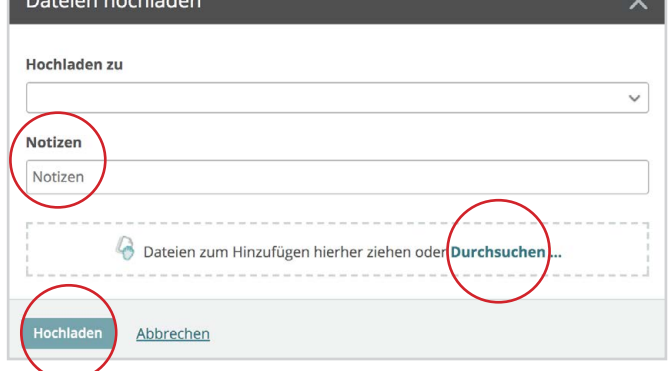

Anschließend klicken Sie auf den Button "Hochladen".

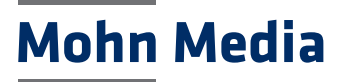

#### Herunterladen

Durch das Setzen der Häkchen können Dateien einzeln oder gleichzeitig heruntergeladen werden. Nachdem Sie Ihre Auswahl getroffen haben, klicken Sie unten auf den Button "Herunterladen".

Darauf folgt ein Download gemäß Ihrer Browsereinstellungen (z.B. in den gewählten Download-Ordner, Abfrage pro Download, ...)

王

Alternativ klicken Sie auf den Button rechts neben einer Datei, um diese einzeln herunterzuladen.

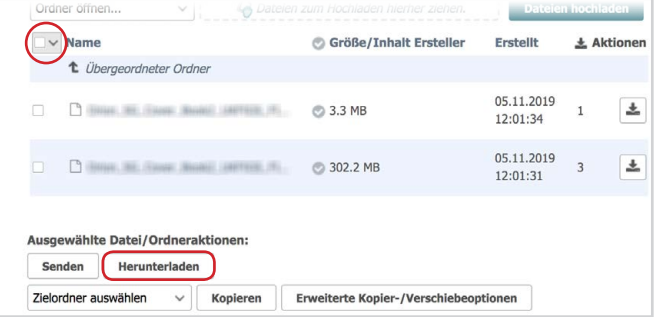